# formation **Autodesk®** Robot<sup>®</sup> Structural Analysis Professional 2010 **Partie 03:**

**L'analyse modale**

**Hamedi Chaabane UFAS** 

# **L'analyse modale**

**Lors de l'analyse modale de la structure, on calcule toutes les grandeurs de base décrivant les modes propres de la structure, c'est-à-dire les valeurs propres et les vecteurs propres de la structure, coefficients de participations et les masses participantes. Le nombre de modes calculés lors de l'analyse modale de la structure peut être défini directement par l'utilisateur ou bien il peut être défini à la suite de la définition du domaine des valeurs de certaines grandeurs décrivant les vibrations propres de la structure.**

**Si aucune analyse modale n'a été définie pour la structure étudiée, tous les autres types d'analyse en dynamique (sismique, spectrale et temporelle) ne sont pas disponibles car l'analyse spectrale, l'analyse sismique et l'analyse temporelle utilisent les résultats de l'analyse modale de la structure, par conséquent la définition des paramètres d'une telle analyse doit être précédée par une définition de l'analyse modale de la structure.**

## **- Allez au menu déroulant ( Analyse / type d'analyse ).**

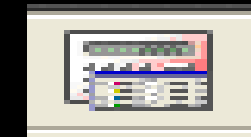

**- Dans la boite de dialogue ''option de calcul'' clic sur nouveau :**

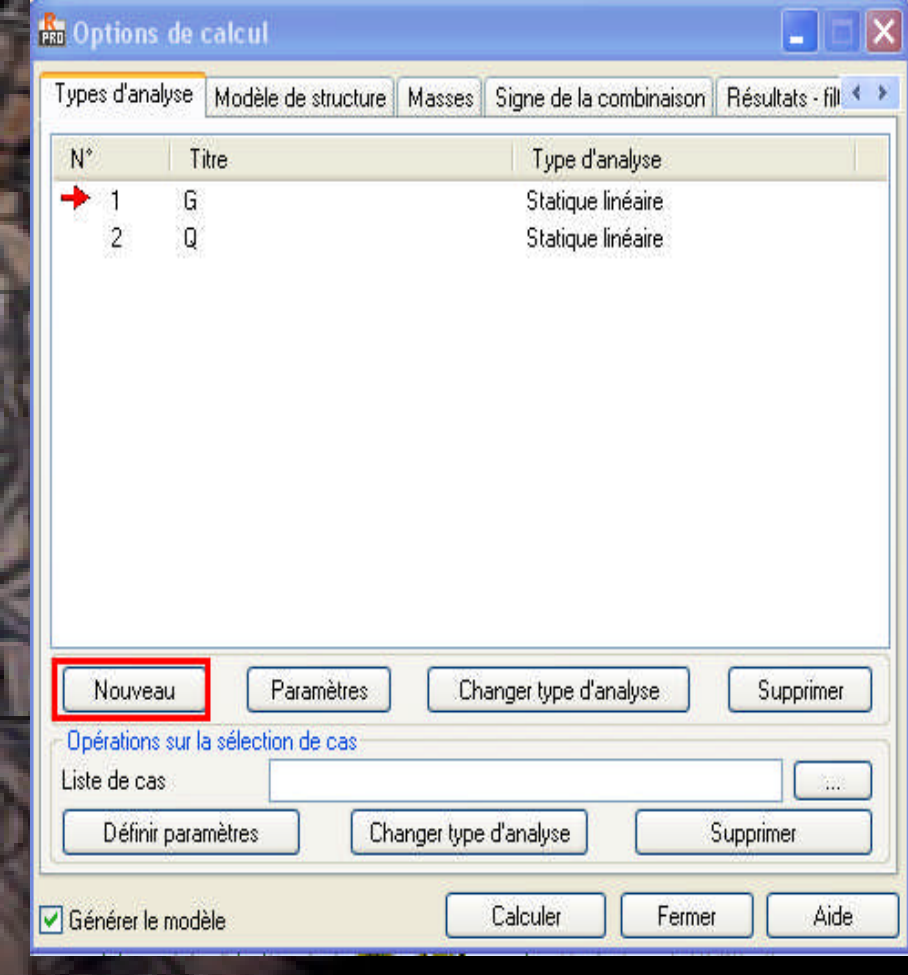

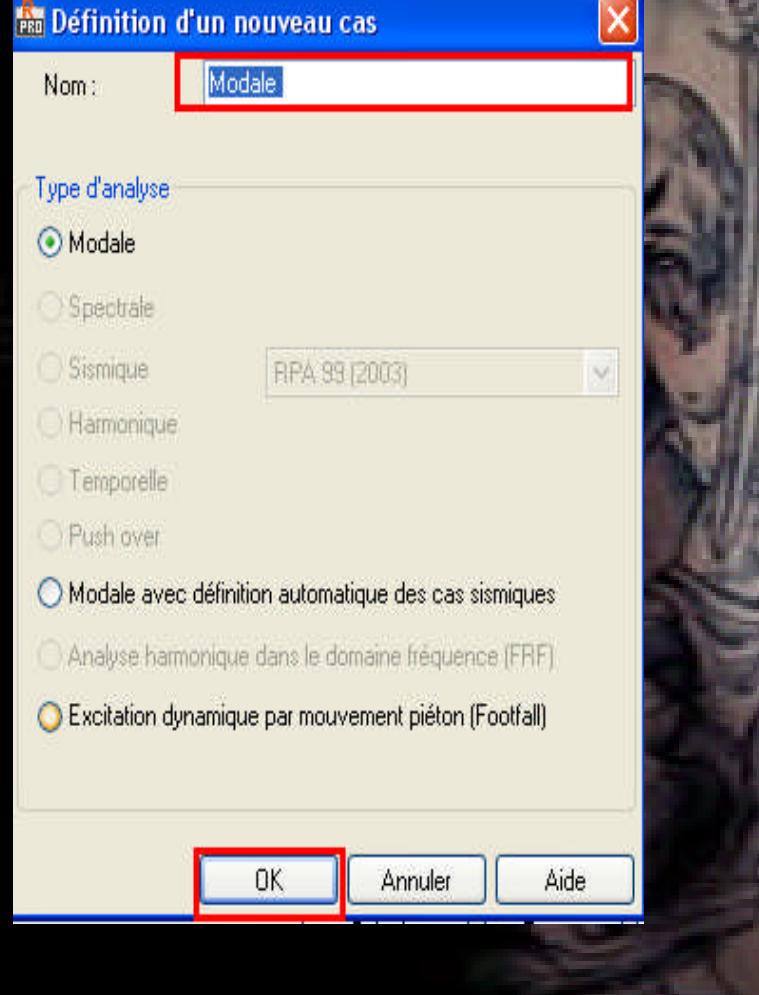

#### **Avant de quitter la boite de dialogue ''Paramètres de l'analyse modale'' clic sur (Négliger la densité)**

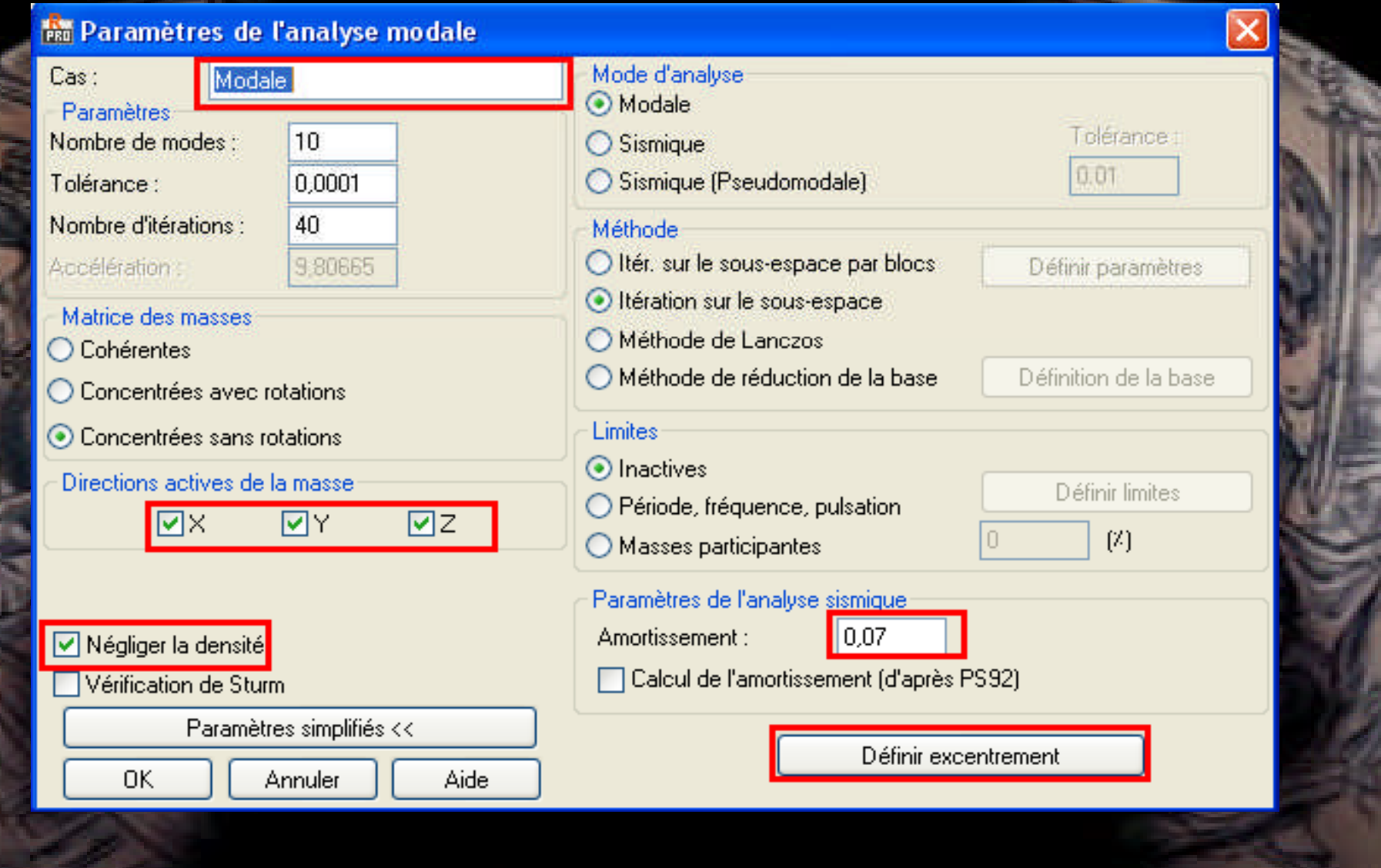

#### **Modélisation de la masse :**

### **on a d'apres RPA v2003 W=G + β.Q ==> W=G+0.2 Q Dans la boite de dialogue ''masse'' faire les réglages suivantes :**

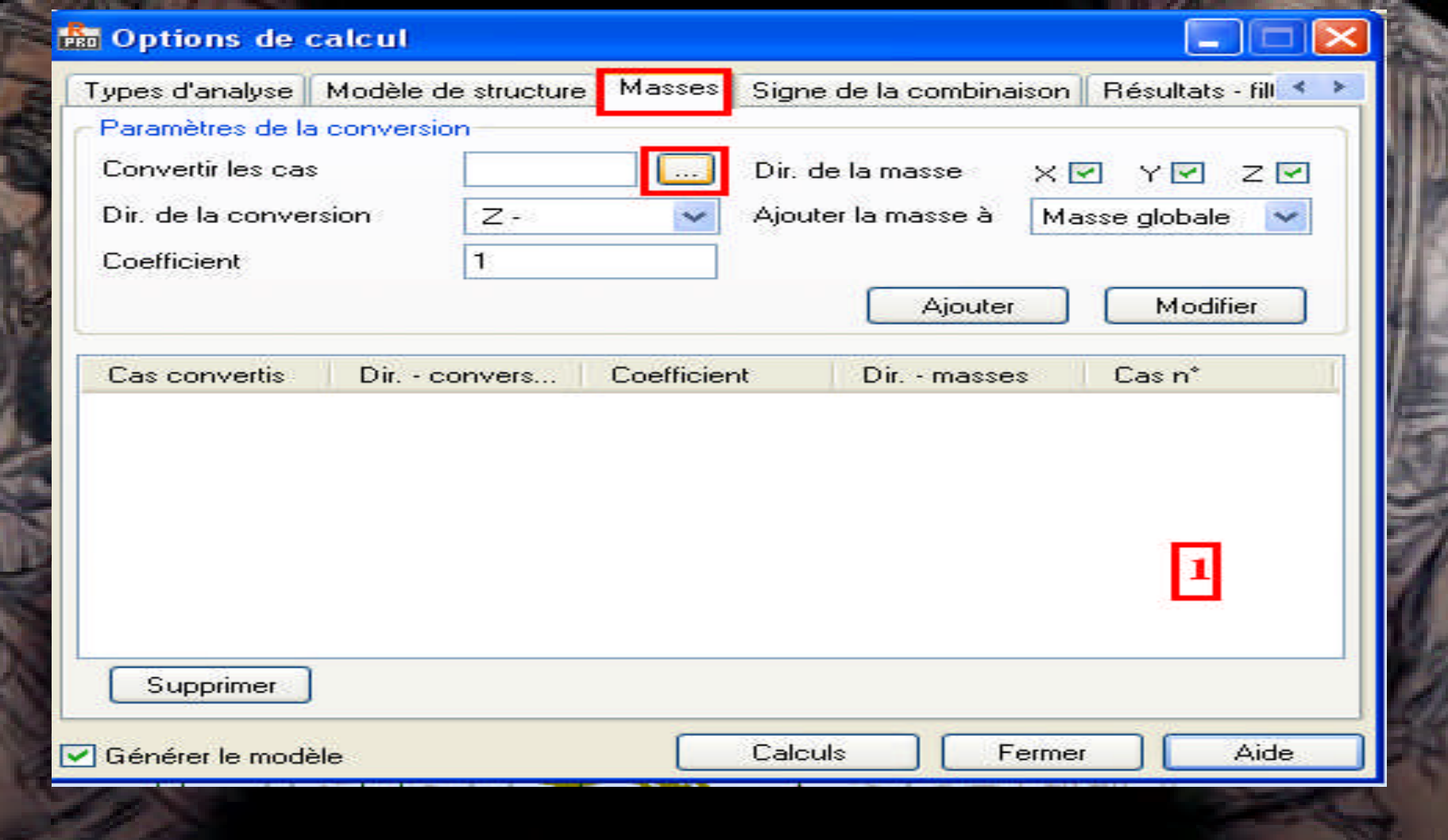

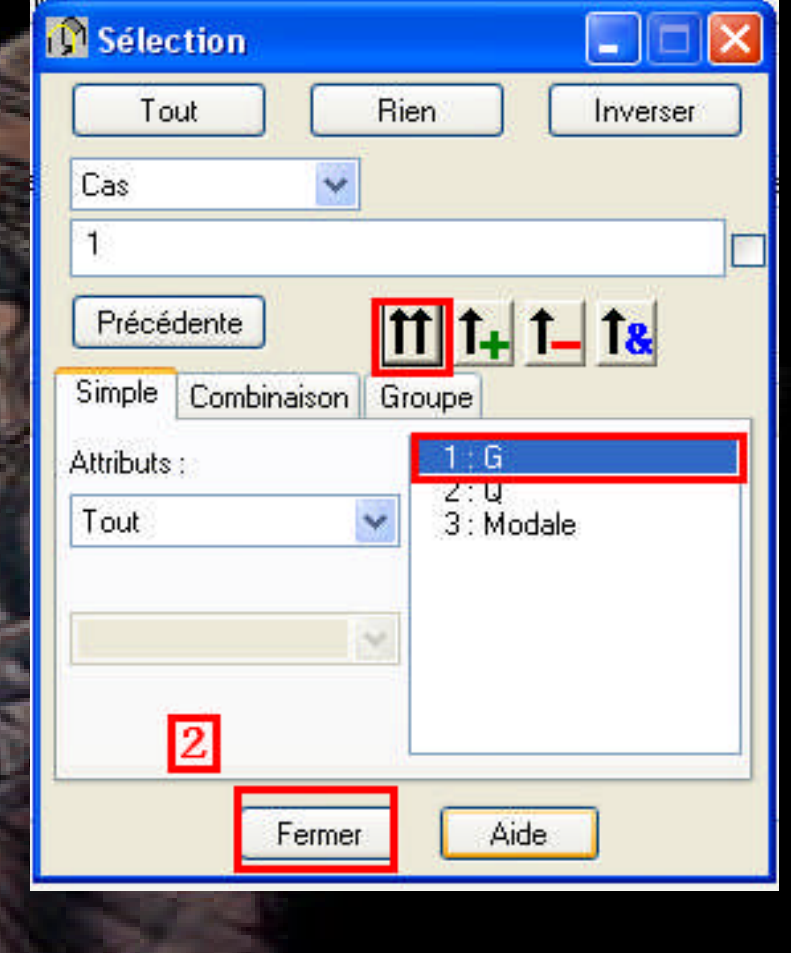

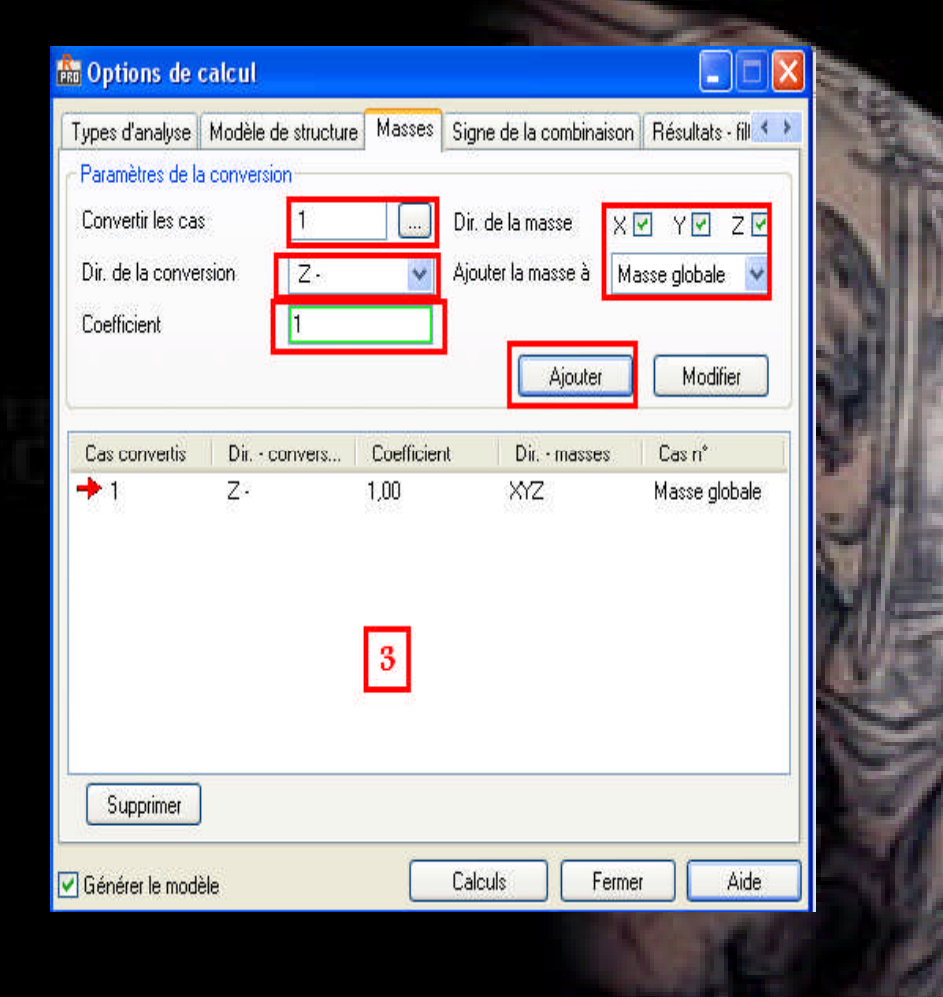

#### - la même chose pour Q mais avec coeff = 0.2

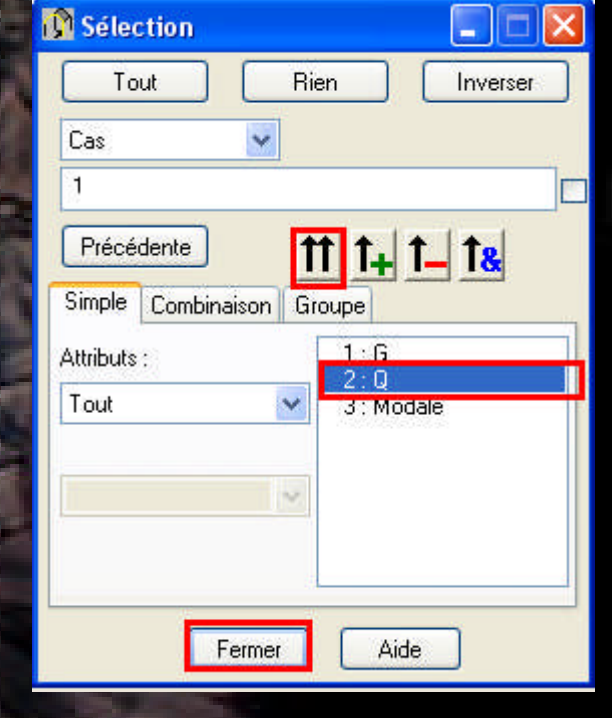

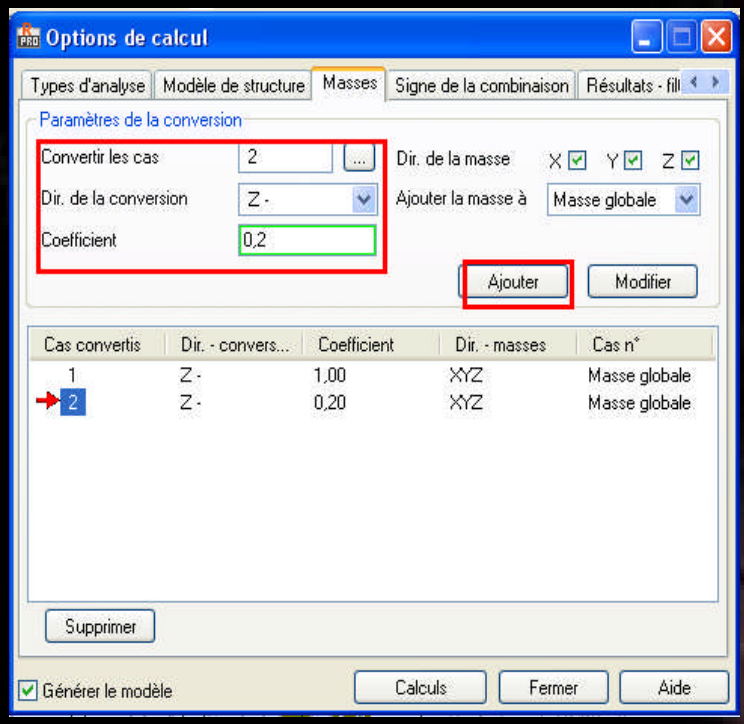

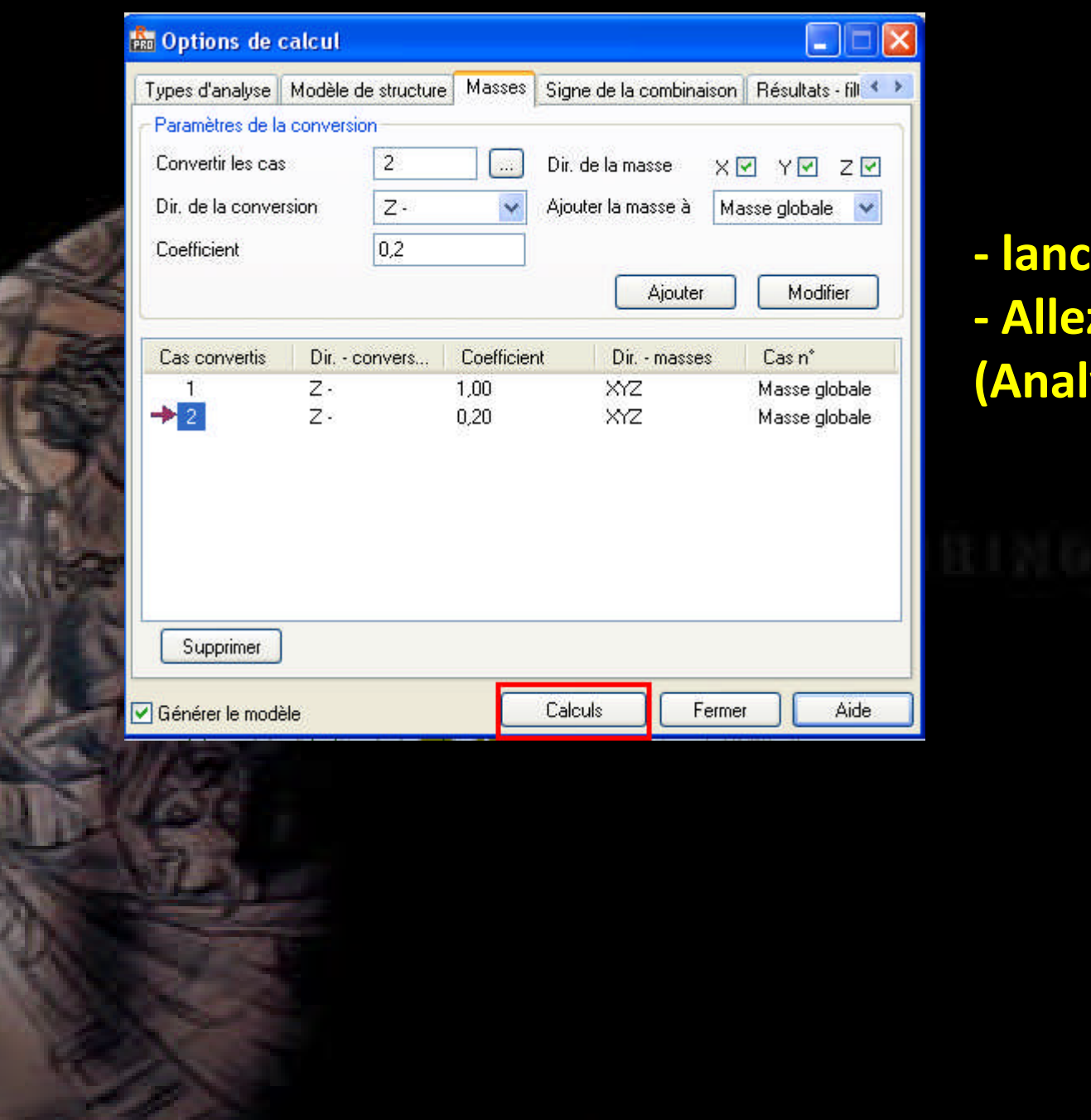

**Ler les calculs - Allez au menu déroulant (Analyse / calculer).**

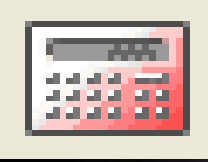

#### **Affichage des résultats dynamiques**

## **- Allez au menu déroulant (Résultats / avancée/ modes propres ).**

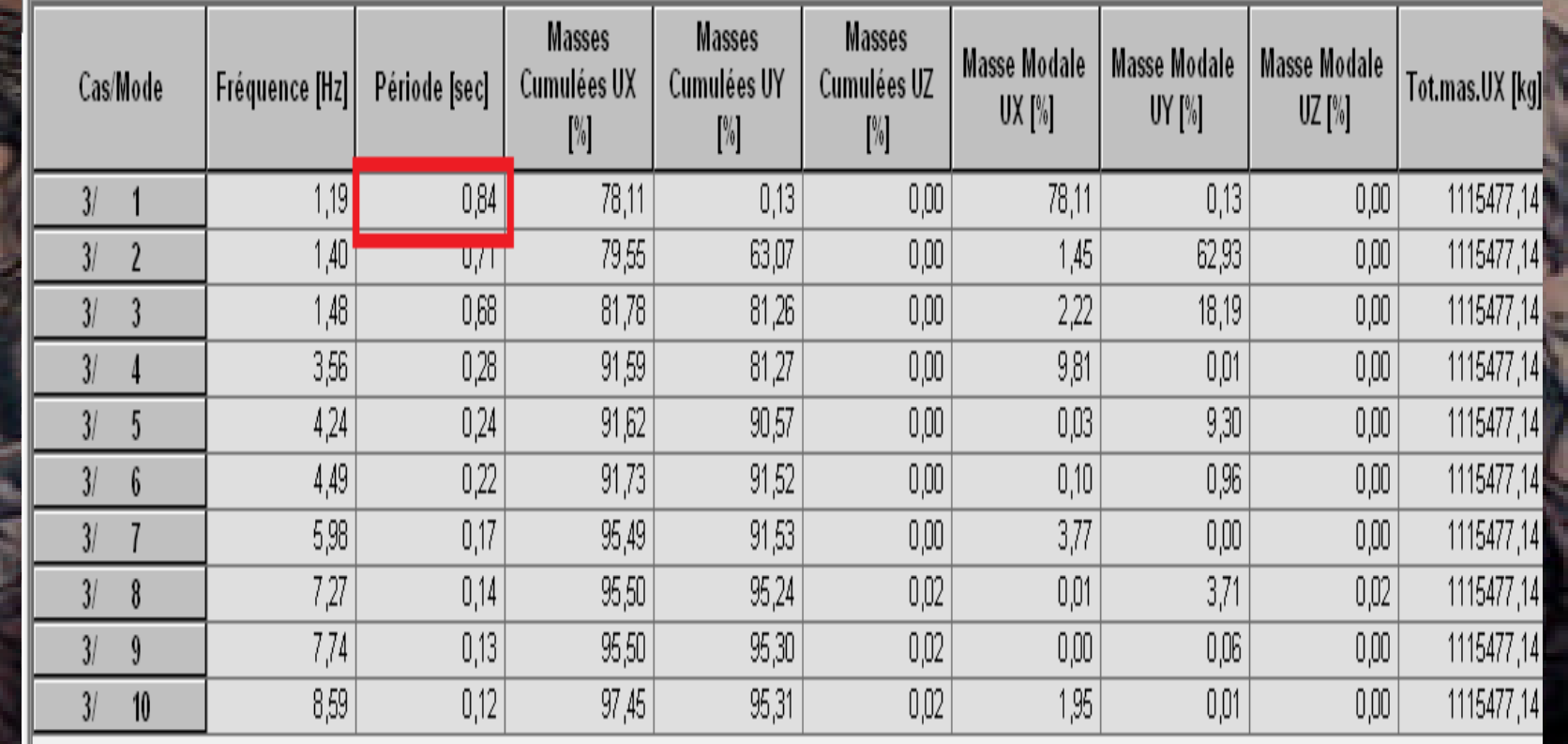

# **la période**

**la période de 1 er mode Tr =0.85 s . la période de RPA = C<sup>T</sup> .h<sup>N</sup> 3/4 .**  $C_T = 0.05$  **h**<sub>N</sub> = 18.36 **m TRPA = 0.576 Tr > TRPA structure souple on a besoin des voile pour rigidifier la structure**

#### **La déformée .**

**- Allez au menu déroulant (Résultats / Diagramme -barres). -Dans la boite de dialogue (Diagramme -barres) clic sur déformée. -Dans la fenêtre déformée cocher déformée ensuite appliquer. Les résultats obtenus sont les suivant :**

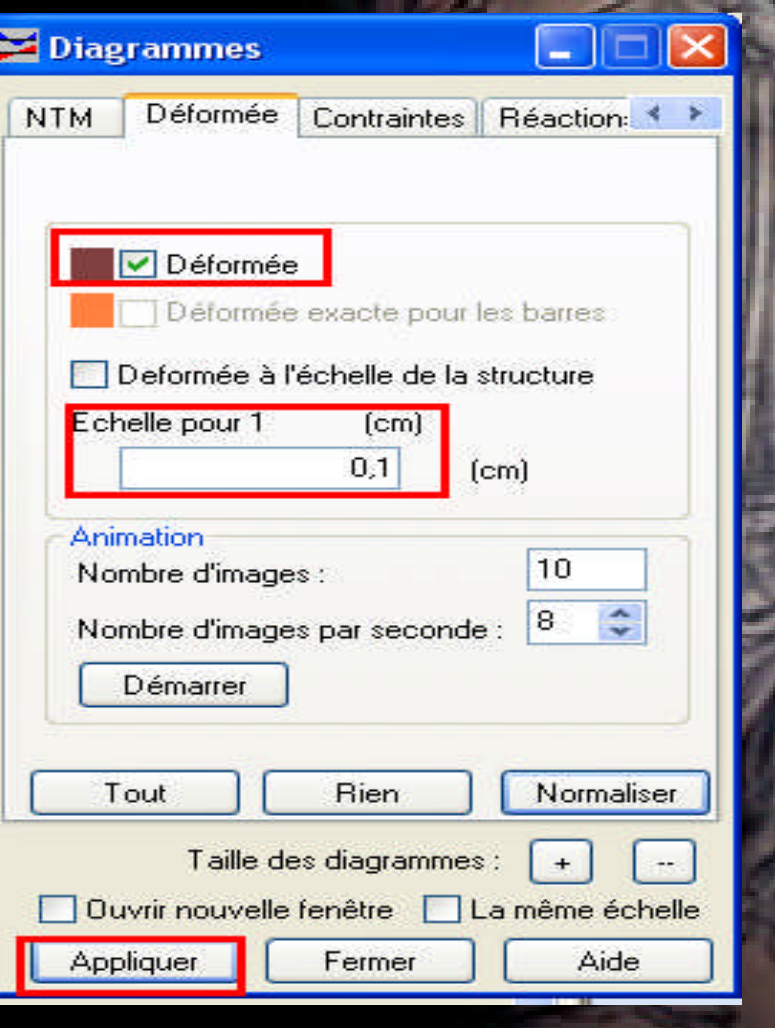

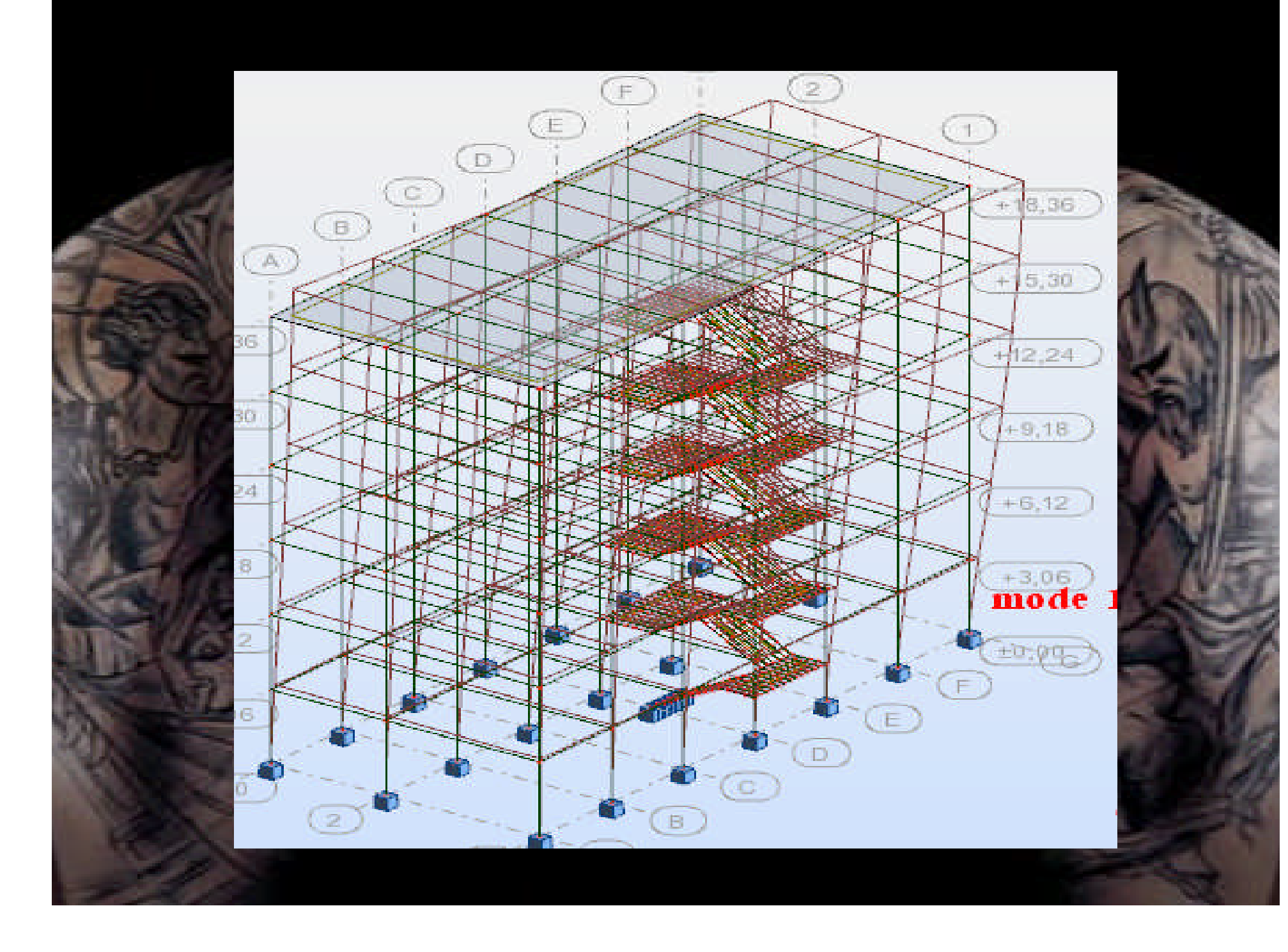

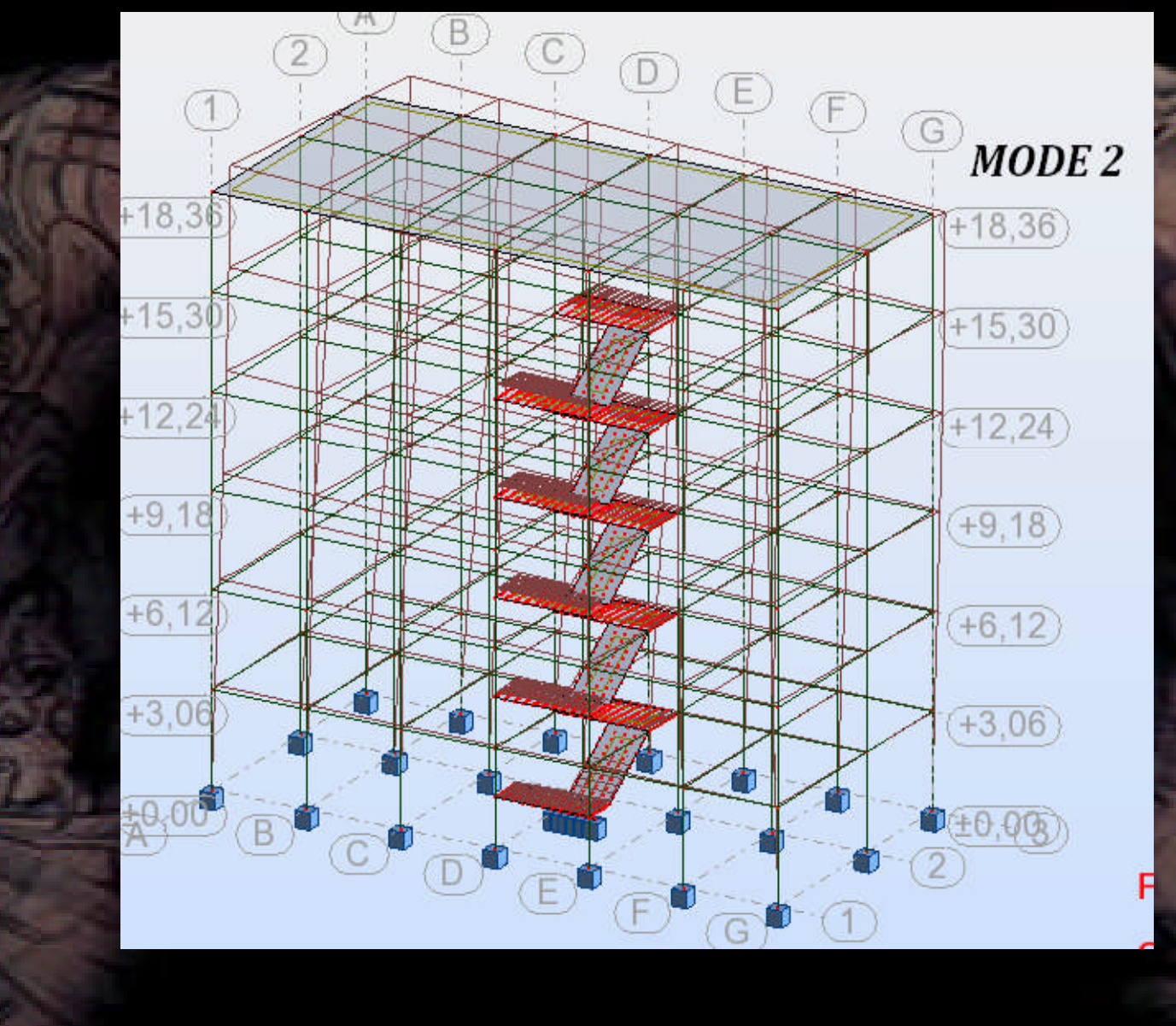

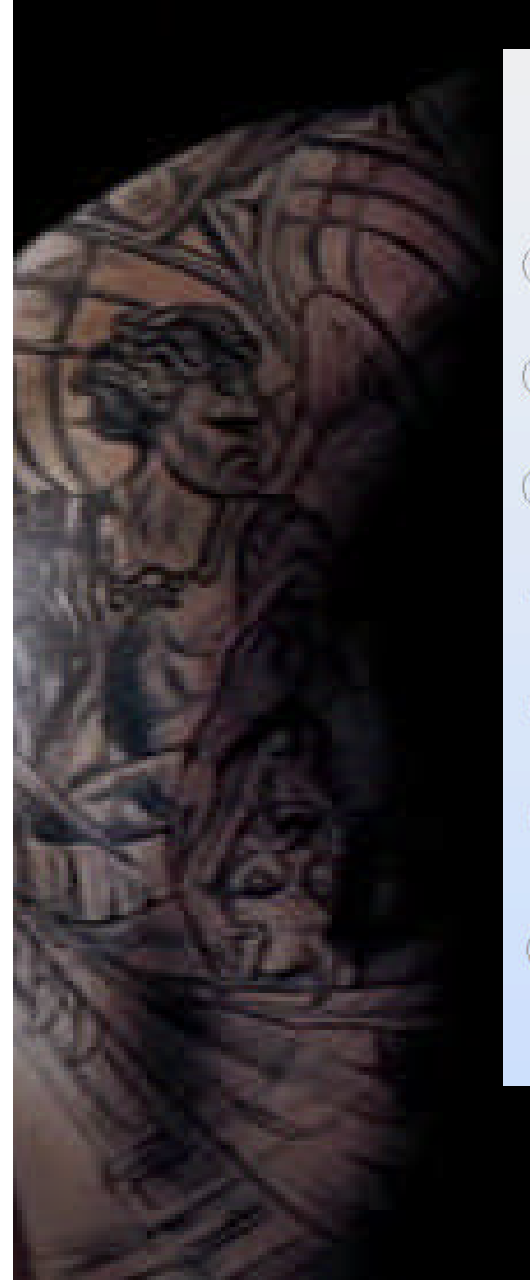

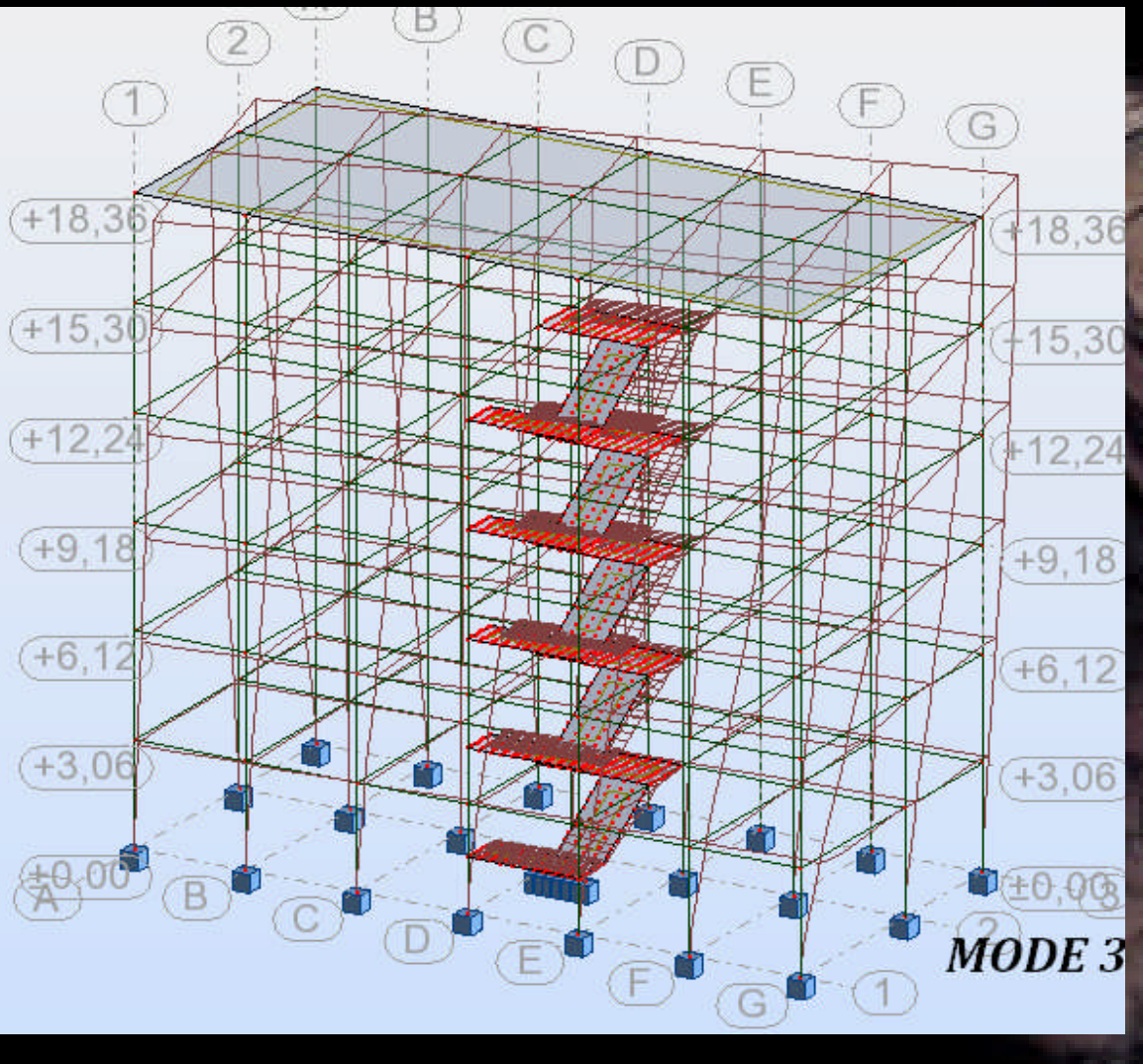

# LA FIN DE CETTE PARTIE